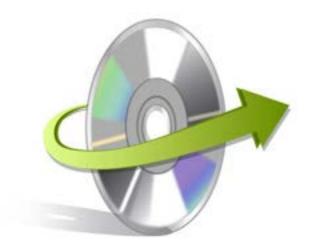

## DBF Installation/ Un-installation

## **Install Kernel for DBF**

After checking your computer with the prescribed system requirements for Kernel for DBF, you can download and install the software on your computer. You can buy the full version of the software from any one of our authorized resellers – Element5, Asknet and 2CO.

If you want to try using Kernel for DBF before buying it, you can download the evaluation version from the following link:https://www.nucleustechnologies.com/DBF-Corrupted-File-Recovery-Software.php

Note: You can repair .dbf files saved on your system by using the evaluation version of Kernel for DBF; however, the repaired file will not be saved until you purchase the full version of the software.

After downloading the installer file for Kernel for DBF, you can install the software by running the file.To install Kernel for DBF:

- 1. Double-click the Kernel for DBFinstaller.
- Follow the on-screen instructions.
   The Setup Installation Complete screen will be displayed.
- 3. Click the **Finish** button to complete the installation.

## **Start Kernel for DBF**

To start Kernel for DBF:

Click the Start>All Programs>Kernel for DBF

Alternatively, you can launch Kernel for DBF by double-clicking the shortcut icon available on the desktop and Quick Launch icon.

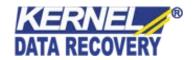

## **Uninstall Kernel for DBF**

You may need to uninstall and re-installKernel for DBF. To uninstall Kernel for DBF:

- 1. Click the Start>All Programs>Kernelfor DBF>Uninstall Kernelfor DBF. A warning message will be displayed.
- 2. ClickYesto uninstallKernel forDBF.

Note: Before proceeding to uninstall Kernel for DBF, you must ensure that the software isnot running.

You can alternatively uninstall Kernel for DBF from the **Control Panel**by performing the following steps:

- 1. Click the Start Menu>Control Panel and then double click the Add or Remove Programs icon.
- 2. Select**Kernel for DBF**and click**Remov**e.A warning message will be displayed.
- 3. Click**Yes**to uninstall Kernelfor DBF.

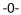

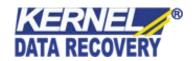